<span id="page-0-5"></span><span id="page-0-4"></span>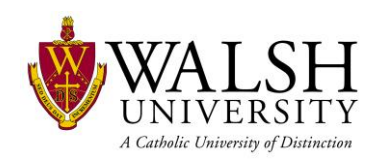

### Icons

<span id="page-0-3"></span><span id="page-0-2"></span><span id="page-0-1"></span><span id="page-0-0"></span>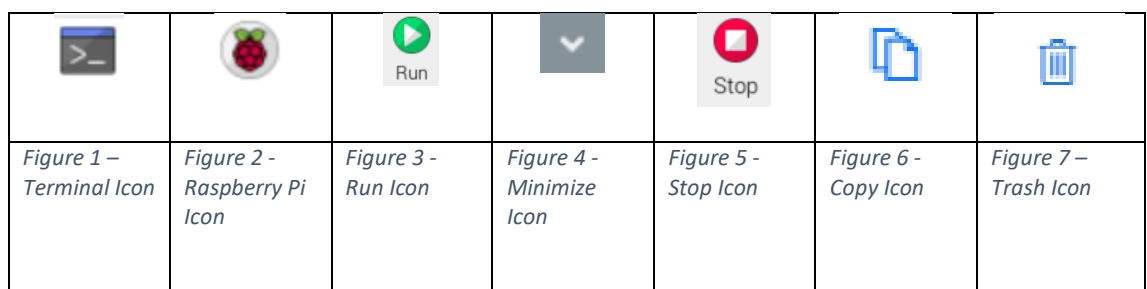

### Lab 1 - Raspberry Pi Basics

### Exercise 1 - Remote into Raspberry Pi

- 1. Click terminal icon (Figure 1 [Terminal Icon\)](#page-0-0) on Raspberry Pi
- 2. Type **ssh pi@walshu-raspberrypi-01** (change highlight based on Raspberry Pi name)
- 3. Enter password **WalshPi**
- 4. Type **yes** and Press enter key
	- a. Note: This step may not be required based on environment
	- b. Note: The password will not show when you type into the terminal
- 5. Type **ls**
	- a. Note: This is a Linux command to list files and folders
	- b. Note: Repeat this step as often as you would like with other Linux commands (refer to appendix)
- 6. Type **ifconfig**
	- a. Note: wlan0 is your network card with the ip address of your Raspberry Pi. Look for inet 192.x.x.x
- 7. Type **exit**
	- a. Note: You should see logout
- 8. Type **exit** to close terminal

#### Exercise 2 – Sense HAT Emulator

- 1. Click Raspberry Pi icon(Figure 2 [Raspberry Pi Icon\)](#page-0-1) (bottom left of screen)
- 2. Click Programming > Sense HAT Emulator
- 3. Click File > Open example > Simple > temperature.py
	- a. Note: Review the flow and logic of python code
- 4. Click Run icon (Figure 3 [Run Icon\)](#page-0-2)

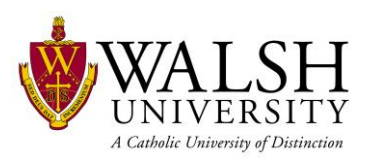

- 5. Click Minimize icon (Figure 4 [Minimize Icon\)](#page-0-3)
- 6. Move temperature scroll bar up and down
	- a. Note: You should notice the red and blue colors change based on temperature
- 7. Maximize Thonny application and click Stop icon
- 8. Close all windows by clicking X icon

#### Exercise 3 – Open walsh-stem-iot solution

- 1. Click Raspberry Pi icon(Figure 2 [Raspberry Pi Icon\)](#page-0-1) (bottom left of screen)
- 2. Click Programming > VSCode
- 3. Click File > Open Folder
- 4. Click Desktop > Single Click walsh-stem-iot folder > Click OK
	- a. Note: Close any open windows if they are open
- 5. Click Select IoT Hub
- 6. Click Sign In (bottom right of screen)
	- a. username [stem01@walsh.edu](mailto:stem01@walsh.edu) password RaspberryPi01!
- 7. Close Browser by clicking X
- 8. Select Az Sub 1 in VSCode
- 9. Select walsh-stem-iot-iothub

### Lab 2 - IoT Basics

#### Exercise 1 – Raspberry Pi Simulator

- 1. Navigate to Azure Raspberry Pi Simulator
	- a. <https://azure-samples.github.io/raspberry-pi-web-simulator/>
- 2. Navigate to Azure Portal in new tab or additional browser window
	- a. [https://portal.azure.com](https://portal.azure.com/)
	- b. username [stem01@walsh.edu](mailto:stem01@walsh.edu) password RaspberryPi01!
- 3. Get IoT device connection string from Azure Portal
	- a. Click Resource Groups > walsh-stem-iot-rg > walsh-stem-iot-iothub
	- b. Under Automatic Device Management, click IoT Edge
	- c. Click your IoT device
	- d. Click copy icon(Figure 6 [Copy Icon\)](#page-0-4) next to Primary Connection String
- 4. Paste your connection between '' (highlighted below) on line 15

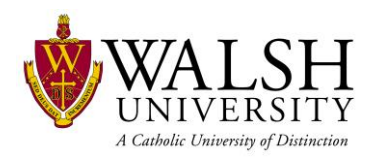

- a. const connectionString =  $\frac{1}{2}$  [Your IoT hub device connection string]';
- 5. Click Run

Exercise 2 – Raspberry Pi end-to-end solution

- 1. Follow Steps from Lab 1 Exercise 3
- 2. Expand EdgeSolution > Modules > ReceiveMessageModule
- 3. Click main.py
- 4. Goto line 17 and paste your connectionstring
	- a. To get your connection string, right click your device
	- b. Click Copy Device Connection String
	- c. Note: connectionstring goes between "paste here"
	- d. Tip: delete between " " then right click and click paste
- 5. Click module.json
	- a. Update line 7 to 1.[device number].1
- 6. Expand EdgeSolution > Modules > ButtonModule
- 7. Click main.py
	- a. Note: Review python code
- 8. Goto line 66
- 9. Change highlighted section below to your name
	- a. message.custom\_properties["studentName"] = "Student1"
- 10. Click module.json
	- a. Update line 7 to 1.[device number].1
- 11. Expand EdgeSolution > Modules > VibrationModule
- 12. Click main.py
	- a. Note: Review python code
- 13. Goto line 63
	- a. Repeat for line 91
- 14. Enter your name between " " (highlighted below)
	- a. message.custom\_properties["studentName"] = "Student1"
- 15. Click module.json
	- a. Update line 7 to 1.[device number].1

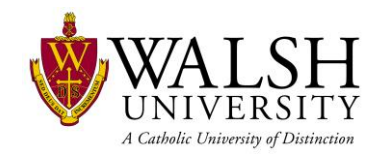

- 16. Click File Save All
- 17. Right click deployment.template.json
	- a. Click Build and Push IoT Edge Solution
- 18. Expand Edge Solution > config
- 19. Right click deployment.arm32v7.json
	- a. Click Deployment for Single Device
	- b. **Important:** Select your Raspberry Pi
- 20. Click Terminal icon (Figure 1 [Terminal Icon\)](#page-0-0)
- 21. Type **docker ps -a**
	- a. Look for ReceiveMessageModule
	- b. Status should be up X seconds or minutes

#### 22. Type **docker logs ReceiveMessageModule -f**

- 23. Click Minimize icon (Figure 4 [Minimize Icon\)](#page-0-3)
- 24. Right Click your device
	- a. Click Send C2D Message to Device
	- b. Note: C2D = Cloud to Device
- 25. Type **hello from the cloud**
- 26. Click open Terminal from bottom taskbar
	- Welcome to Azure IoT ... > pi@walshu-raspberryp...  $\overline{\sum}$ a.
	- b. Note: you should see your message

#### 27. Click X to close Terminal

#### Exercise 3 – Send IoT Messages to IoT Hub

- 1. Follow Steps from Lab 1 Exercise 3
	- a. **Note**: Skip if you completed Lab 2 Exercise 2
- 2. Click terminal icon (Figure 1 [Terminal Icon\)](#page-0-0) on Raspberry Pi
- 3. Type **docker logs ButtonModule -f**
- 4. Push button or Use vibration sensor
	- a. Note: you are simulating a machine stamping or a machine vibrating
	- b. Note: push button multiple times

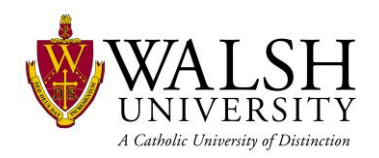

- c. Note: hold button down to see variations in data
- d. Note: you should see data in terminal window

### Exercise 4 – Invoke Module Direct Method

- 1. Follow Steps from Lab 1 Exercise 3
	- a. **Note**: Skip if you completed Lab 2 Exercise 2
- 2. Expand your device > Modules
- 3. Right click ButtonModule
	- a. Click Invoke Module Direct Method
	- b. Type **SetTemp**
	- c. Press Enter
	- d. Type **40**
	- e. Press Enter
- 4. Click terminal icon (Figure 1 [Terminal Icon\)](#page-0-0) on Raspberry Pi
- 5. Type **docker logs ButtonModule -f**
- 6. Press button sensor
- 7. Review terminal window
	- a. You should notice the temperature you set

### Lab 3 - Azure Basics

#### Exercise 1 – Add Temperature Module

- 1. Navigate to Azure Portal in browser window
	- a. [https://portal.azure.com](https://portal.azure.com/)
	- b. username [stem01@walsh.edu](mailto:stem01@walsh.edu) password RaspberryPi01!
- 2. Deploy Module from Azure Portal
	- a. Click Resource Groups > walsh-stem-iot-rg > walsh-stem-iot-iothub
	- b. Under Automatic Device Management, click IoT Edge
	- c. Click your IoT device
	- d. Click Set Modules
	- e. Click Add Marketplace Module
	- f. Type **temperature** in search

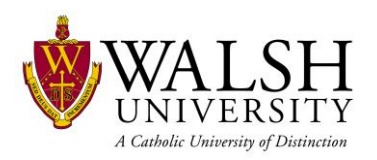

- g. Click Simulated Temperature Sensor
- h. Click Review and Create > Create
- 3. Click terminal icon (Figure 1 [Terminal Icon\)](#page-0-0)
- 4. Type **docker ps -a**
- 5. Type **docker logs SimulatedTemperatureSensor -f**
- 6. Remove Simulated Temperature Sensor
	- a. Click Set Modules (switch back to browser window that has Azure Portal)
	- b. Click trash icon (Figure 7 [Trash Icon](#page-0-5) by Simulated Temperature Sensor)
	- c. Click Review and Create
	- d. Click Create

### Exercise 2 – Create IoT Hub (instructor only)

- 1. Navigate to Azure Portal in browser window
	- a. [https://portal.azure.com](https://portal.azure.com/)
	- b. username [stem01@walsh.edu](mailto:stem01@walsh.edu) password RaspberryPi01!
- 2. Deploy IoT Hub from Azure Portal
	- a. Click Resource Groups > walsh-stem-iot-rg
	- b. Click Add
	- c. Type **IoT Hub**
	- d. Select IoT Hub by Microsoft (image to right)
	- e. Click Create
	- f. Type **walsh-stem-iot-iothub-student01**
	- g. Click Size and scale
	- h. Choose F1: Free tier for Pricing and scale tier
	- i. Click Review + create
	- j. Click Create

# Lab 4 - Data and Analytics Basics (Instructor only)

#### Exercise 1 – Visualize IoT data with PowerBi Desktop

- 1. Open PowerBI
- 2. Click on Get Data in the Home tab

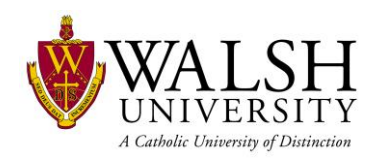

- 3. Select Azure
- 4. Select Azure Cosmos DB
- 5. Click Connect
- 6. Enter the URL for the database
- 7. [https://walsh-stem-iot-cosmosdatabase.documents.azure.com:443/](https://walsh-stem-iot-cosmosdatabase.documents.azure.com/)
- 8. Enter the Account key
- 9. HPQH0DfohI4CznFasK8vsoC4jd5fFNzXgTPSplcX7ShHghQ8txjkP9jEHJ4BP7pRTY9gZekIRq HuJcwn0ZDzig==
- 10. Check IoTCollection
- 11. Click Load
- 12. Click on card to show KPI
- 13. Select the field to show the KPI
- 14. Click on "Stacked bar chart"
- 15. Select the fields "Document Sensor" and "Document.device\_id"